# EyePoint H10

Локализатор неисправностей на печатных платах методом аналогового сигнатурного анализа

**Инструкция по эксплуатации**

<u>л Диф. Мет</u>

# **СОДЕРЖАНИЕ**

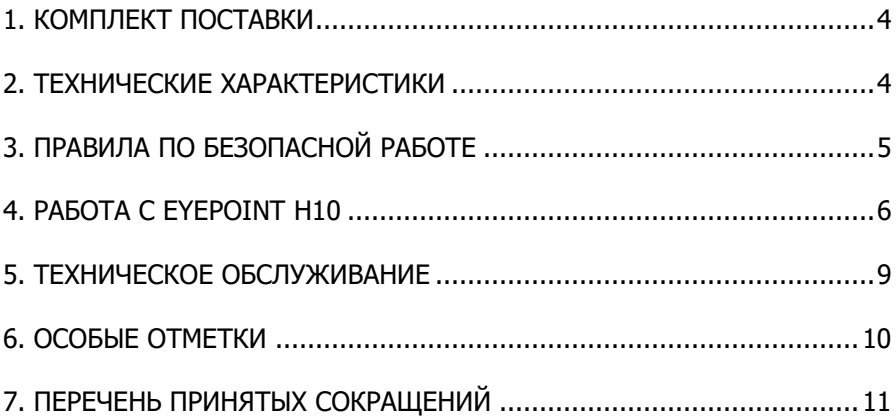

## **АННОТАЦИЯ**

Данная инструкция содержит информацию по безопасной работе с прибором и соответствующие предупреждения. Пожалуйста, внимательно читайте описание и соблюдайте все указания в блоках "Предупреждение".

#### **Предупреждение**

Во избежание поражения электрическим током перед началом работы с прибором внимательно прочитайте раздел **"Правила по безопасной работе".**

Настоящая инструкция по эксплуатации (ИЭ) распространяется на прибор для поиска неисправных электронных компонентов на печатных платах, модель EyePoint H10, (далее – изделие, H10).

H10 – простой прибор для поиска неисправных электронных компонентов на печатных платах методом АСА, с управлением по USB, поставляемый в виде моноблока и комплектующийся измерительными щупами, кабелем USB, кабелем электропитания 220В и USB-flash-накопителем.

Изделие предназначено для поиска неисправных электронных компонентов на печатных платах методом аналогового сигнатурного анализа (АСА).

3

## **1. КОМПЛЕКТ ПОСТАВКИ**

<span id="page-3-0"></span>Откройте упаковку с прибором и проверьте наличие и целостность комплекта поставки:

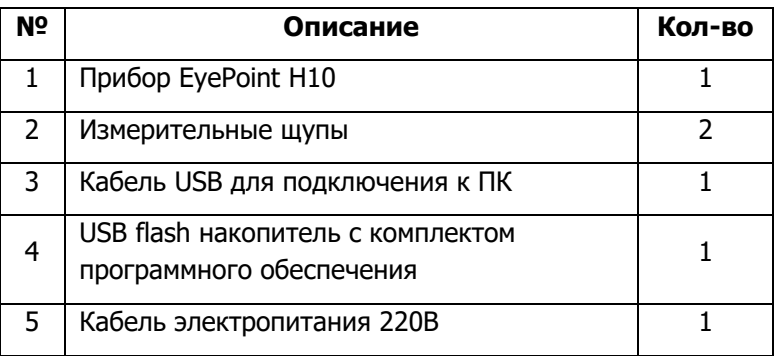

<span id="page-3-1"></span>В случае отсутствия или повреждения чего-либо из комплекта поставки, пожалуйста, немедленно свяжитесь с поставщиком.

## **2. ТЕХНИЧЕСКИЕ ХАРАКТЕРИСТИКИ**

- Диапазон частот тестирующего сигнала: 1 Гц 12 МГц;
- Рабочие напряжения: 1, 1.5, 2, 2.5, 3, 4, 4.5, 5, 6, 6.7, 7.5, 10 В;
- Возможность подключения к ПК по USB (Win и Linux);
- Возможность программного управления (C/C++, Python);
- Габаритные размеры: 137 х 65 х 110 мм.

# <span id="page-4-0"></span>3. ПРАВИЛА ПО БЕЗОПАСНОЙ РАБОТЕ

Во избежание поражения электрическим током, возможного повреждения прибора или тестируемого оборудования соблюдайте следующие правила:

- Перед использованием осмотрите KODNVC прибора. Не используйте прибор, если на его корпусе имеются серьезные повреждения и/или отсутствуют детали.
- При измерениях соблюдайте правильность подключения щупов, режимы измерения.
- Перед проверкой исправности компонентов на тестируемых платах отключите от них электропитание и разрядите все высоковольтные конденсаторы.
- Во избежание некорректной работы прибора не ремонтируйте его самостоятельно, обратитесь к поставщику.
- Не вносите изменения в схему прибора, чтобы избежать его поломки или опасности для пользователя.
- Для очистки корпуса прибора следует использовать только мягкую ткань и неагрессивные моющие средства. Во избежание коррозии, повреждения прибора и несчастных случаев недопустимо использовать для очистки растворители и абразивные вешества.
- Выключайте прибор, если он не используется.
- Не используйте и не храните прибор в условиях высокой температуры, влажности, в присутствии взрывчатых веществ или сильных магнитных полей. Работоспособность прибора может быть нарушена при попадании на него влаги.
- Прибор предназначен для использования в помещении.

## **4. PABOTA C EYEPOINT H10**

Для поиска неисправностей на печатных платах и микросхемах с помощью устройств линейки EyePoint разработано программное обеспечение с графическим интерфейсом EPLab.

Работа с устройством EvePoint H10 в программе EPLab возможна только после запуска приложения - серверной части EyePoint H10, необходимого для управления генератором и измерительной аппаратурой, обработки измеренных сигналов, а также для взаимодействия с клиентами (установка настроек, передача результатов измерений). Данное приложение можно запустить как в консольном режиме, так и в режиме с графическим интерфейсом.

Установочные файлы ПО и документацию, о которых идет речь в настоящей инструкции, можно найти на USB flash накопителе, входящем в комплект поставки EyePoint H10.

## 4.1. Установка драйверов для H10 на ОС Windows

- 1. Распакуйте содержимое архивов "EPLab", "md asa server-4.3.2winXX", "supporting\_software", и "driver", из комплекта ПО, поставляемого вместе с устройством, и перенесите на компьютер.
- 2. Установите Microsoft Visual C++ 2013 Redistributable, запустив файл "vcredist\_x64-12.0.30501.exe" из папки "supporting\_software" (потребуются права администратора).
- 3. Подключите EyePoint H10 к ПК при помощи USB кабеля.
- 4. После подключения устройства запустится автоматический поиск драйверов, который, завершится неудачей. Для установки драйверов найдите в "Диспетчере устройств" раздел "Другие устройства", в нем должно быть устройство "CP2102 USB to UART Bridge controller" (Рисунок 1).
- > \_ Дисковые устройства
- ↓ <sup>©</sup> Другие устройства
	- CP2102 USB to UART Bridge Controller
- > 1 Звуковые, игровые и видеоустройства

Рисунок 1. Отображение устройства в диспетчере устройств.

- 5. Откройте контекстное меню, кликнув правой кнопкой мыши по этому устройству, и выберите пункт "Обновить драйвер". Выполните поиск драйверов на этом компьютере, указав путь к папке "driver". Установите драйвер, несмотря на предупреждение системы безопасности.
- 6. После установки драйвера в разделе устройств "Порты (COM и LPT)" должно появиться устройство "Silicon Labs CP210X USB to UART Bridge" (Рисунок 2).

Silicon Labs CP210x USB to UART Bridge (COM18) **■ Последовательный порт (COM1) ER Floorney House MCD** Рисунок 2. Отображение устройства после установки драйвера.

## **4.2. Запуск приложения в консольном режиме на ОС Windows**

- 1. Перейдите в папку, в которой расположен исполняемый файл "Eye-Point H10 console.exe".
- 2. Запустите скрипт "run\_release.bat".
- 3. В скрипте в формате "COMx" пропишите COM-порт, к которому подключен аналоговый сигнатурный анализатор.

## **4.3. Запуск ПО с графическим интерфейсом EyePoint H10 на ОС Windows**

- 1. Перейдите в распакованную папку "md\_asa\_server-4.3.2-winXX" и запустите файл "EyePoint H10.exe".
- 2. В появившемся окне из выпадающего списка "COM-port" выберите нужный COM-порт (Рисунок 3).

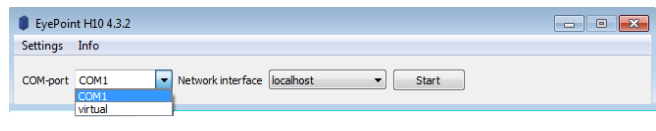

Рисунок 3. Выбор порта H10.

3. В выпадающем списке "Network interface" (Сетевой интерфейс) выберите "real adapter" (реальный адаптер) и нажмите "Start" (Рисунок 4).

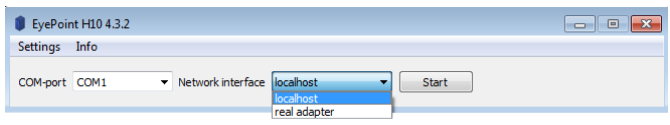

Рисунок 4. Выбор сетевого интерфейса H10.

После этого можно переходить к работе в ПО EPLab, установка которого и процесс взаимодействия с устройством EyePoint H10 описаны в документе "Руководство пользователя EPLab". Данный документ можно найти в папке "documentation" на USB flash накопителе, входящем в комплект поставки EyePoint H10.

# **5. ТЕХНИЧЕСКОЕ ОБСЛУЖИВАНИЕ**

<span id="page-8-0"></span>В данном разделе описываются основные процедуры технического обслуживания.

#### **Предупреждение**

Не пытайтесь самостоятельно проводить ремонт прибора, если Вы не являетесь квалифицированным уполномоченным специалистом, имеющим всю необходимую информацию и средства.

Для предотвращения повреждения прибора избегайте попадания влаги или других проводящих веществ внутрь прибора.

### **Общие положения**

- Периодически протирайте корпус прибора тканью, увлажненной мягкими моющими веществами. Не используйте растворители или абразивы.
- Прочищайте разъемы прибора ватными палочками с мягким моющим средством, т.к. загрязненные разъемы могут повлиять на точность измерений.
- Не храните прибор в местах с повышенной влажностью, высокой температурой, в присутствии горючих или взрывчатых веществ и сильных магнитных полей.

Данное руководство по эксплуатации может быть изменено производителем без дополнительного уведомления.

## <span id="page-9-0"></span>6. ОСОБЫЕ ОТМЕТКИ

# <span id="page-10-0"></span>**7. ПЕРЕЧЕНЬ ПРИНЯТЫХ СОКРАЩЕНИЙ**

- АСА аналоговый сигнатурный анализ;
- ВАХ вольт-амперная характеристика;
- ПК персональный компьютер;
- ПО программное обеспечение.

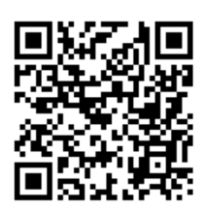

**Страница устройства на сайте physlab.ru**

Общество с ограниченной ответственностью "Центр инженерной физики при МГУ имени М.В. Ломоносова"

Телефон: +7 (499) 343-5624

e-mail: info@physlab.ru

Техническая поддержка: eyepoint@physlab.ru